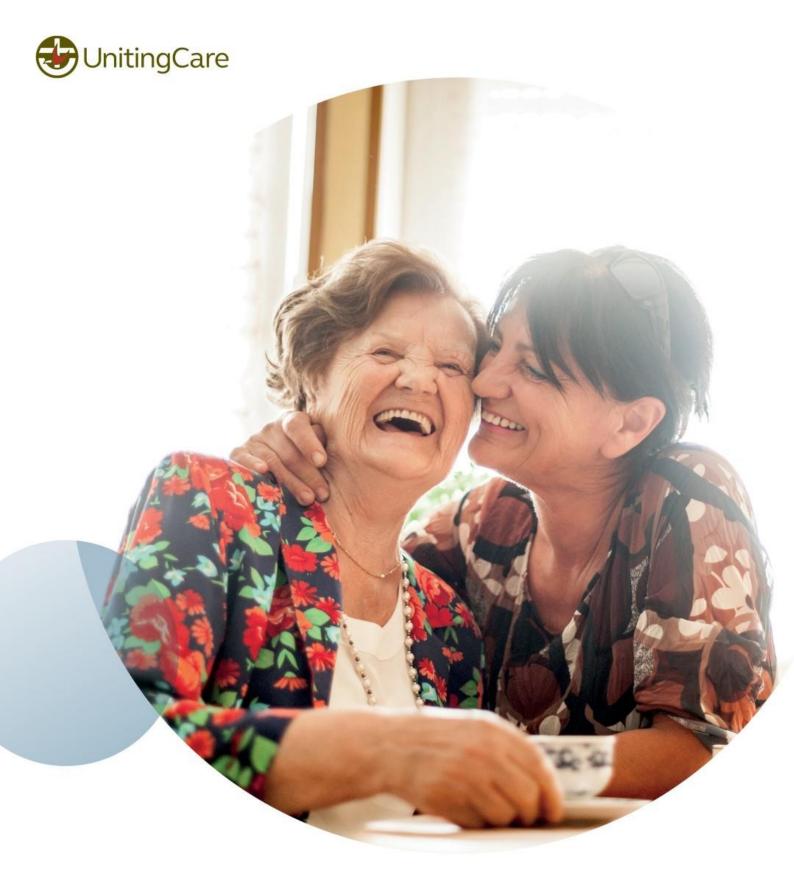

# Hospital Admission Booking System (HABS) User Guide Patient Portal

Proudly representing
Blue Care | Lifeline | ARRCS | The Wesley Hospital | Buderim Private Hospital
St Stephen's Hospital | St Andrew's War Memorial Hospital

# Contents

| Overview                                     | 3        |
|----------------------------------------------|----------|
| What is HABS for?                            | 3        |
| What information do I need to provide?       | 3        |
| What can I do within HABS?                   | 3        |
| How does HABS work?                          |          |
| Before you start                             |          |
| Sign up – Create a HABS account              | F        |
| Success Message with Next Steps Instructions |          |
| Verify your account                          |          |
| Reset your Password                          |          |
| Forgot Password                              |          |
| · ·                                          |          |
| Logging In                                   |          |
| General Navigation  Home                     |          |
|                                              |          |
| My Bookings                                  | 11       |
| Current                                      |          |
| Incomplete                                   |          |
| Previous                                     |          |
| View Details                                 | 15       |
| Message Centre                               | 20       |
| Inbox                                        | 20       |
| My Account                                   | 20       |
| Available Actions                            |          |
|                                              |          |
| General Information                          | 23       |
| Help                                         | 23       |
| Creating a new Booking                       | 24       |
| Before you start information                 |          |
| Use Previous Booking                         |          |
| Understand the forms colours and symbols     |          |
| Booking Details                              |          |
|                                              |          |
| Pay for my Booking                           | 40<br>40 |

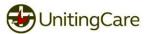

### **Overview**

Welcome to HABS (Hospital Admission Booking System).

It is recommended that a person over 18 creates an account. A parent that may be a patient in the future or in the past will be able to skip the sign-up process and have family bookings under one login account.

This document will assist you with booking an admission at one of UnitingCare Hospitals via HABS. This guide will step through all the actions that you can perform to make your experience as easy and stress-free as possible.

#### What is HABS for?

In most cases, you will sign up with HABS to book an admission because your doctor has arranged for you to undertake a procedure on a specific date and at a specific hospital. HABS – also referred to in this document as the "Patient Portal".

#### What information do I need to provide?

Once you have logged in for the first time, you can create a new booking where you are asked to complete an admission form. The admission form asks specific questions about you such as your name and contact details, information about the type of procedure you're having, as well as a full clinical health history.

The first time you make a booking, you should set aside at least 20 minutes to complete the form. However, for subsequent visits, you need only update any information that has changed, as your details are securely stored to save you time.

Any questions that are optional are listed. All the information you provide will be considered for your care plan to assist with either your stay and/or your recovery.

#### What can I do within HABS?

The Patient Portal has different sections to help you navigate, that allow you to:

- Make a new booking or continue an unfinished booking
- View a history of your previous bookings and any documents relating to them
- Make a future booking quickly, using previously saved information
- Send and receive messages to and from hospital staff relevant to your booking
- Upload documents relevant to your admission such as consent forms or approval letters. View information sent by hospital staff that related to advice about your procedure, including your Informed Financial Consent (IFC).
- Make a payment for an amount owing prior to Admission
- View visitor information such as hospital visiting hours and amenities

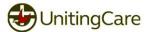

#### How does HABS work?

Once you have submitted your booking, it is sent to our hospital staff who are able to review it and start arranging for your hospital stay. We ensure that you have provided all the necessary information, and assess your clinical health history so that we can plan your admission and cater for your specific needs. Our hospital staff will contact you if they have any questions prior to your admission.

#### Before you start

Please note that within this help guide there may be images that do not exact match example information, these are used as a visual guide and any information that is displayed within the images are either obscured, removed or generated for this guide.

Navigating to <a href="https://bookmyadmission.com.au/">https://bookmyadmission.com.au/</a> will display the following page. From here you have the following options from Signing up a new account to log in with an existing account or if you have forgotten your password for a verified account can be reset from this page.

There is also a link to this user guide for your convenience

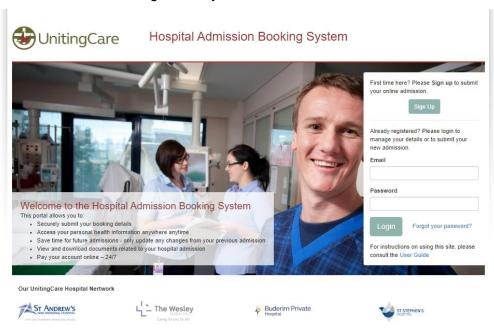

Figure: Book My Admission Front Page

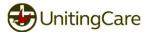

# Sign up - Create a HABS account

To create a new account, you will be required to Sign up via the Sign up button on the login screen. A Sign up requires a valid email address and a password that is at least a minimum of 8 characters consisting of 6 letters and 2 numbers. Symbols can be used as part of the password; however, this does not count towards the number of letters or numbers.

Please use a *personal* email address so that confirmation emails go to a correct email address that you will continue to have access to in the event that your employment status changes.

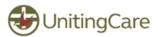

#### Hospital Admission Booking System

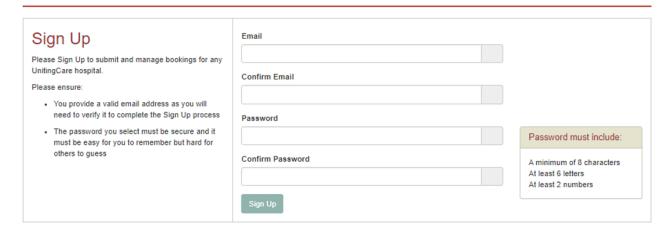

Figure: Example of a filled in sign-up form

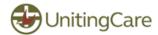

#### Hospital Admission Booking System

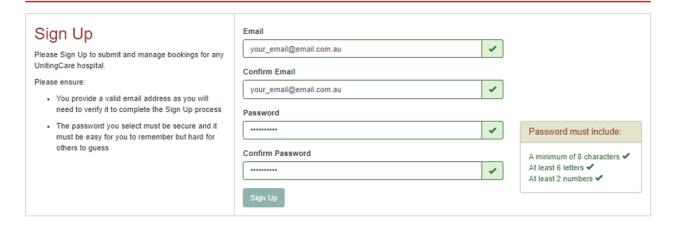

Figure: Filled in example of a signed-up account

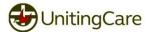

#### **Success Message with Next Steps Instructions**

Provided that you have all green ticks on each field when you click Sign Up it will display the following message with information on where a verify email has been sent to.

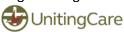

Hospital Admission Booking System

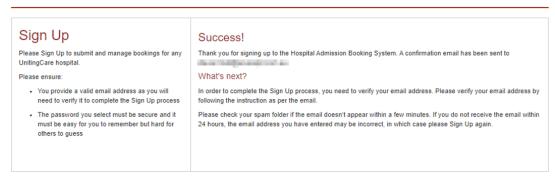

Figure: Example of a completed sign up message

#### Verify your account

You should expect to see an email within a few minutes such as the below asking you to verify your account. When you receive this email, please click the link to gain access to the portal which will verify your account. **Note:** This link is valid for only seven (7) days before it will expire. If expired, you will be required to complete the sign-up process again.

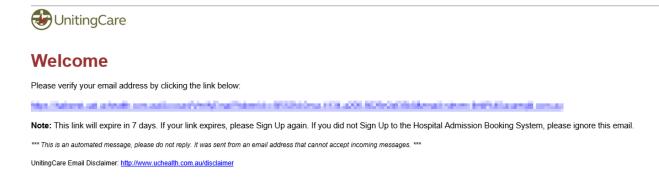

Figure: Example of a completed sign up email

#### **Reset your Password**

You will also have the ability to reset your password after verifying your account.

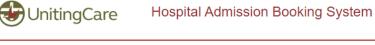

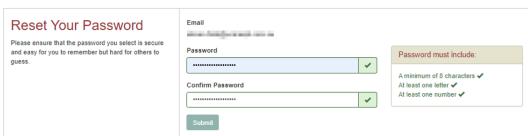

Figure: Example of a password reset on confirm of account creation

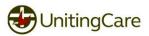

#### **Forgot Password**

From the login screen you can request for your password to be reset. By entering your email, the system will send a password reset to your email address. If the email is valid and you have logged into HABS at least once you can expect to see an email within a few minutes up to 24 hours.

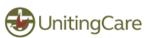

#### Hospital Admission Booking System

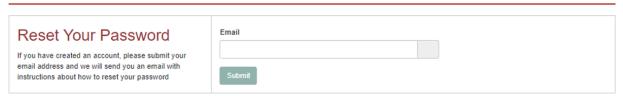

Figure: Page waiting for the email address to reset the password email

Enter your email address and click submit for an email to be sent out

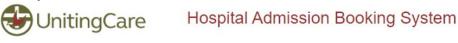

# Reset Your Password If you have created an account, please submit your email address and we will send you an email with instructions about how to reset your password Pass We've se password

#### Password reset email sent successfully!

We've sent an email to containing a temporary link that will allow you to reset your password for the next 24 hours. Please check your spam folder if the email doesn't appear within a few minutes.

Figure: Example message of the password rest

Below is a copy of the email you will receive with instructions to change:

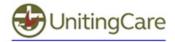

You recently requested a link to reset your patient portal password.

Please set a new password by clicking the link below.

#### Reset Password

\*\*\* This is an automated message, please do not reply. It was sent from an email address that cannot accept incoming messages. \*\*\*

UnitingCare Email Disclaimer: http://www.uchealth.com.au/disclaimer

Figure: Example of the email received on resetting password

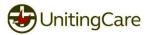

# Logging In

Once you have signed up you will be able to log into the Patient Portal.

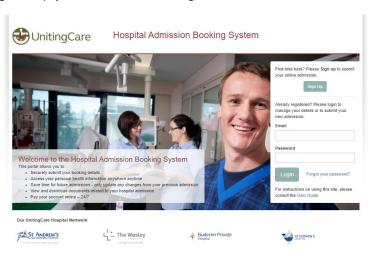

Figure: HABS Home Page

#### **General Navigation**

UnitingCare

#### **General Overview**

When logging into HABS you will see the following.

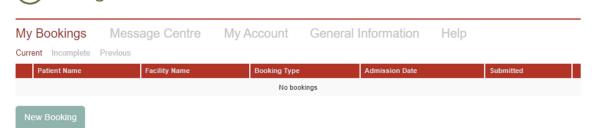

Hospital Admission Booking System

Figure: HABS Patient Portal

HABS is sectioned with the following headings.

#### My Bookings

This is where your bookings will be displayed. Bookings can be either for you or another person. For example, a parent, who already has an account can create a booking in their account for their child or vice versa.

Bookings are separated into three sections:

#### Current

These are bookings that have been completely filled out and submitted to the hospital and are planned for a future visit.

#### Incomplete

These are bookings that have been started but not submitted and still require information.

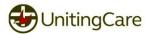

#### **Previous**

These bookings are bookings that are now past their admission date. Any previous visit to one of the UnitingCare hospitals will be displayed here.

#### Message Centre

If you need to contact one of the hospitals in regards to a booking you can use this section to send a secure message, the hospital will reply back via this Message Centre and is the preferred method of communication. If you have issues using this function or it's of an urgent matter, please call the hospital, and our friendly staff will assist you.

#### My Account

This is where any bookings that have outstanding payments or have been paid are displayed to allow for easy access of invoices. Invoices can also be found within the booking. You can also sign your IFC (Informed Financial Consent) and/or pay an account.

#### **General Information**

This section will have general information on getting to the hospital, visiting hours, available amenities and contact information for each of our hospitals

#### Help

This section contains this guide.

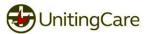

#### Home

At times the text "Home" will be displayed. Clicking on this link will always return you back to My Bookings with Current section selected within HABS.

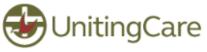

#### Hospital Admission Booking System

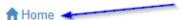

Figure: Home Link back to the My Bookings Section within HABS

#### **Uniting Care Logo**

Clicking on the Uniting Care logo will always navigate you back to the My Bookings Tab with Current selected.

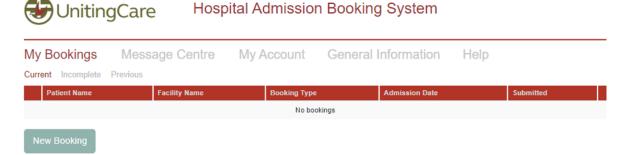

Figure: Logo Link back to the My Bookings Section within HABS

#### Logout

Clicking logout in the top right corner, will log you out of the system, and navigate you back to the login screen.

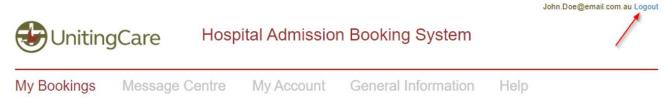

**Important:** As a safe guard of information after 20 minutes of inactivity, the system will automatically log you out.

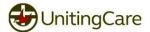

# **My Bookings**

#### Current

From this screen you are able to create a new booking and view current bookings that have been completed.

To create a booking click the green button labelled "New Booking"

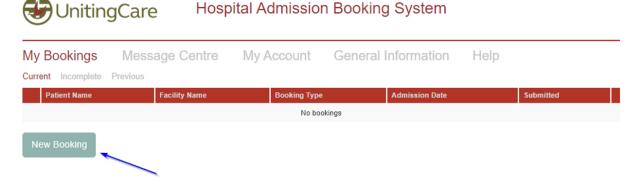

Figure: Create New Booking via the New Booking Button

Once a booking is created and submitted will be displayed here

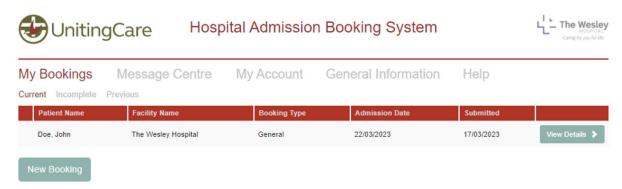

Figure: Example of a created booking displayed within this section

At times there might be icons on the line such as a paper clip icon, which will show that the hospital had attached a document to your booking to be reviewed

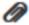

Figure: Paperclip Icon

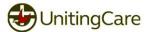

#### View Details

#### Click anywhere on a booking line or the "View Details" button to view a booking

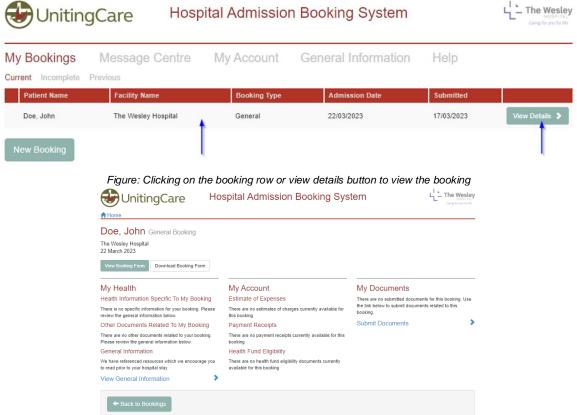

Figure: Example booking after creation with no files attached when viewed

#### My Documents

This will display important information about your booking. Any documents uploaded during the booking will display under the My Documents section.

#### Health Information Specific To My Booking

This will display any documents that the hospital might have sent back for your records.

#### Other Documents related To My Booking

This will display any documents that the hospital might have sent back for your records.

#### My Account

#### Estimate of Expenses and Payment Receipts

This section will display any estimate for your visit awaiting to be signed or paid as well the receipt of payment.

#### Health Fund Eligibility

This will display the current health fund check performed by the hospital to check your level of cover if applicable.

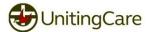

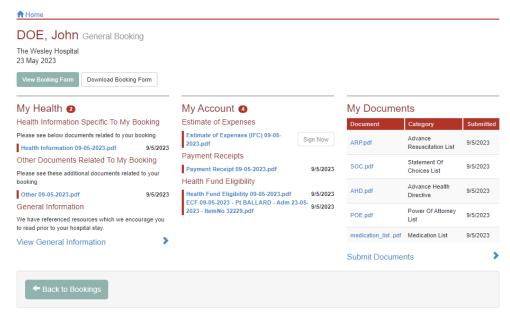

Figure: Example of a booking with documents uploaded and sent from the hospital

#### Incomplete

Clicking on Incomplete will display any bookings that have been started but not finished. A counter icon will be displayed to show how many bookings are incomplete awaiting further information

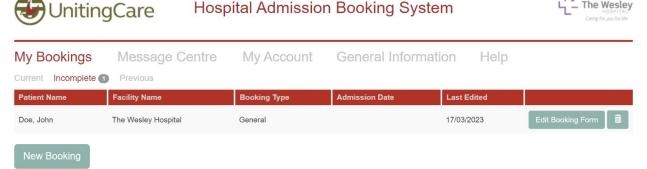

Figure: Incomplete section with one booking awaiting information to be submitted

#### **Edit Booking Form**

Clicking on the booking from the Incomplete section anywhere on the booking line or via the Edit Booking Form button will load the booking allowing for the details to be edited and completed. Once the booking is submitted the booking will move from the Incomplete section to Current. On steps for editing a booking please go to the "Creating a new Booking" section

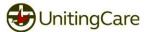

#### **Delete Booking**

Clicking on the Bin button will delete the booking, will display a confirm delete popup.

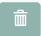

#### Confirm Delete

Clicking Yes will start to delete the incomplete booking. **Warning!** There is action cannot be undone.

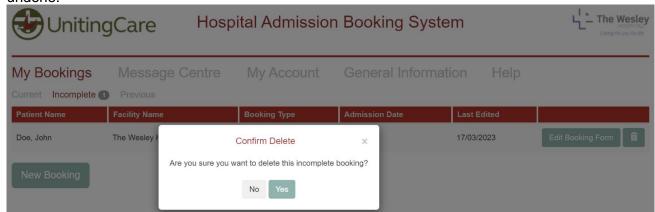

Figure: Pop up message on deleting the selected booking

#### **Previous**

Within this section will display all previous hospital visits

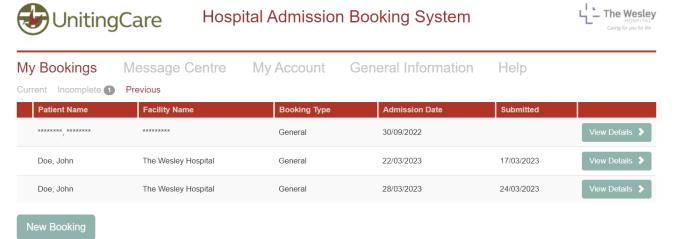

Figure: Example of the previous booking section within My Bookings

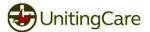

#### **View Details**

Click anywhere on a booking line or the "View Details" button to view a booking

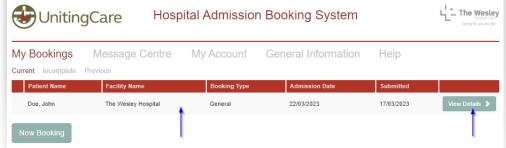

Figure: Clicking on the booking row or view details button to view the booking

#### View Booking Form

From the booking there is a button "View Booking Form" this will display the edit booking but in read only view. No changes will be able to be made to a booking once it's been submitted.

#### **Download Booking Form**

Clicking the Download Booking Form will download as a pdf all the information that was submitted to the hospital for the booking.

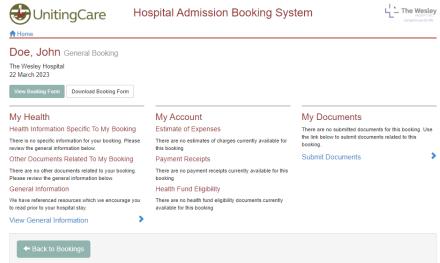

Figure: Booking without any documents uploaded or sent via the hospital

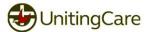

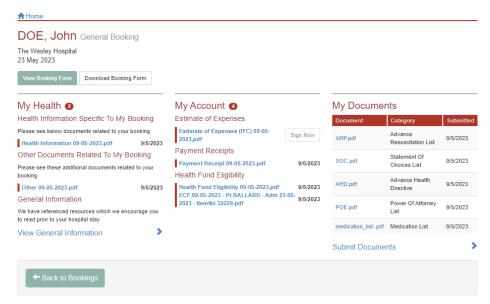

Figure: Booking with documents uploaded or sent via the hospital

**Note:** If there is an error in the data you have submitted please contact the hospital via the Message Centre or via phone.

Any documents received from the hospital will be displayed with the date of sending for reference in the event that there are multiple documents received over multiple days.

#### View General Information

This link displays a popup with helpful information

#### Top Tips for Safe Health Care

A pdf of the document "Australian commission on safety and quality in health care", that will open in a new tab. This covers what you need to know for yourself, your family or someone you care for.

#### Falls Prevention

A pdf of the document "falls prevention: Information for patients and carers", that will open in a new tab. This covers best practice guidelines for Australian Hospitals.

#### Hand Hygiene Acute Brochure

A pdf of the document "Hand Hygiene", that will open in a new tab. This covers best practice on washing hands.

#### How to make a complaint

A pdf document by the Office of the Health Ombudsman outlining "How to make a health service complaint".

#### Estimate of Expenses

Once your booking has been processed an email will be sent that there is an IFC is available to be reviewed and signed. An IFC contains the estimate of expenses, which will give the total estimate of hospital expenses for the admission payable, prior to admission. Clicking the link will download this document for review. Once the document has been downloaded to be reviewed, a Sign Now button will be available to be clicked.

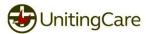

#### Sign IFC

Once the Estimate of Expenses have been viewed clicking the sign now button will be displayed. Clicking this Sign Now button will digitally sign the document and display the following pop up.

# Estimate of Expenses Estimate of Expenses (IFC) 09-052023.pdf Figure: Cropped section from a view booking with an IFC waiting to be signed Redirecting to Payment Facility Thank you for signing your Informed Financial Consent document. You will now be automatically redirected to our secure (PCI compliant) payment facility.. Go there now

**Note:** If you are not automatically redirected the popup may have been blocked by the web browser. Refreshing the page will display Pay Now where the Sign Now button was located. Clicking "Go there now" will open the Pay My Account portal.

Figure: Message that will briefly display

#### Pay Now

Clicking the Pay Now button will load https://paymyaccount.uchealth.com.au/ please go to the "Pay for my Booking" section for details on this section

#### **Estimate of Expenses**

Estimate of Expenses (IFC) 09-05-2023.pdf

Pay Now

Figure: Pay now button display after clicking Sign Now button

#### My Documents

This section holds any documents that you may have added to the booking or any documentation that you feel is important for the hospital to be aware of.

#### My Documents

There are no submitted documents for this booking. Use the link below to submit documents related to this booking.

#### Submit Documents

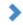

Figure: My Documents section within a booking

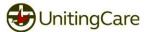

#### Submit Documents

This link will display a popup allowing for a file to be uploaded. Any file added needs to have a category selected from the dropdown list. Once ready for upload clicking the submit button will process the file/s. Once all the files to be uploaded is selected, click Submit to upload the files. To cancel the upload of files, click the Close button to close this popup.

**Note:** Only PDF and Image files (JPEG, TIFF, PNG and BMP) can be attached. Maximum upload size is 5 MB for single and group of files to be upload in this dialog. If there are more than 5 MB of separate documents will require multiple uploads.

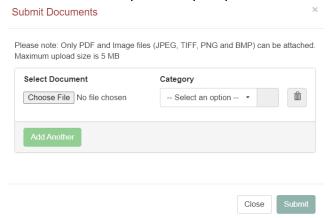

Figure: Submit Documents Upload popup

#### Category List

Select what best suits the file that is to be uploaded. If you are not sure of the best category please select 'Other'.

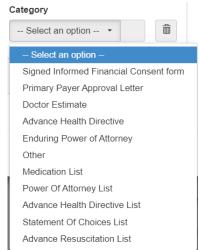

Figure: Available Category for submit documents popup

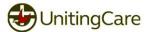

#### Add Another File

Multiple files can be added as a bulk upload via clicking the Add Another button this will give the ability to select another file to upload and set a category against it. **Note:** This button can only be used once the previous file has been selected and a category selected

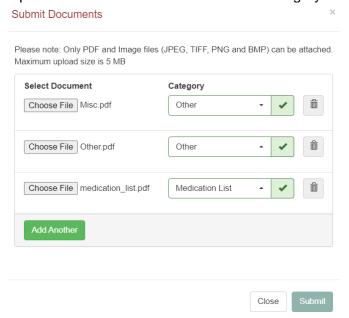

Figure: Example of multiple files added to be uploaded

#### Delete File

If a file has been selected by mistake clicking the bin icon will remove the file from the upload list.

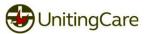

# **Message Centre**

The message centre allows for secure communication with the hospital for bookings and general information.

#### Inbox

This section contains any messages that one of the hospitals have sent. If a hospital has sent a message the "From" column will display the hospital name, if there is a category against the message, and when it was received. Messages that are bold and have a red column show that the message has not yet been read. The Message Centre heading will also give the number of how many messages are currently unread. To view a message, click anywhere on the line to display a popup of the message.

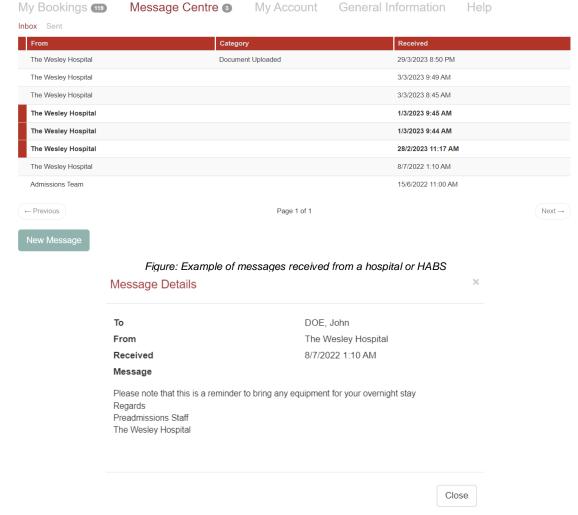

Figure: Example message received from hospital to a patient

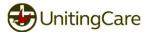

#### **New Message**

Clicking on the New Message button will display a popup with a form to send any query to a hospital. If the query is for a booking, it can be selected to not require as much information from you to help guide the hospital to answer your question. Any fields that are optional are listed next to the field headings. When you are ready for the message to be sent to the selected hospital click the Send button.

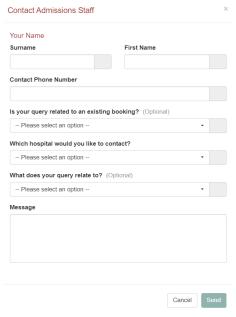

Figure: Blank Message Form

Once a message is Sent a confirm dialog will be displayed.

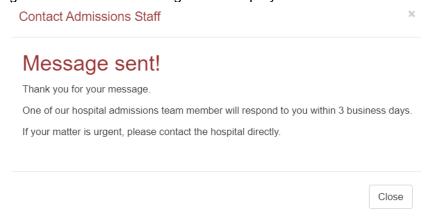

Figure: Confirmation of Message Sent

#### Sent

Any sent messages will display within the Sent section of the Message Centre

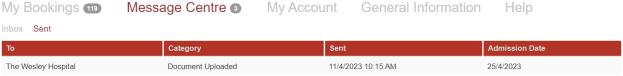

Figure: List of Sent Messages

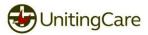

## My Account

This section will also display the current status of each booking account status. Payment for bookings can also be completed here via the Make a Payment button as well as signing IFCs.

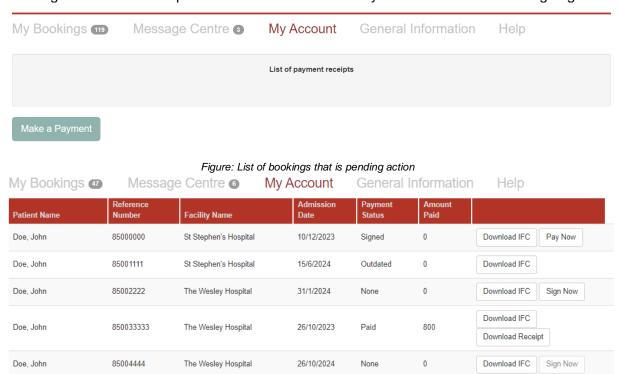

Figure: Available buttons for example bookings

#### **Available Actions**

#### Download IFC

Clicking this button will download the IFC to be reviewed. Once this has been downloaded a Sign Now button will be displayed

#### Pay Now

Clicking this will load the pay my account portal, to allow for payment for the booking. This button will be available once the IFC has been downloaded and signed

#### Sign Now

Once an IFC has been downloaded and reviewed it can be signed via clicking this button. This button will be available once am IFC has been downloaded

#### **Download Receipt**

Clicking this button will download the payment receipt, if payment for the booking has occurred.

#### Booking

Clicking on a booking will load the booking where these buttons will also be available

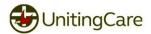

## **General Information**

Navigating to the section of the site will display Visitor Information for the selected hospital, via clicking a hospital logo on the left-hand side of the page. The document will display general information such as the Hospital address and contact information, Visiting Hours and Amenities.

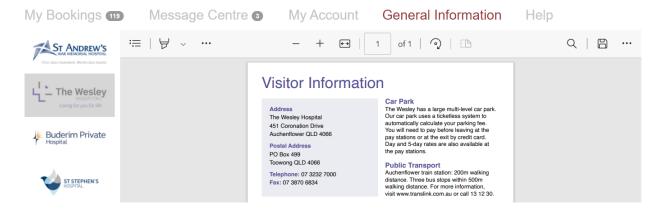

Figure: Example of the General Information section with the Wesley hospital selected

# Help

This will display this document to help with making your experience using HABS as easy as possible.

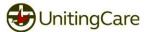

# **Creating a new Booking**

Clicking New Booking from the My Bookings > Current section, the system will ask for which hospital you will be making a booking for.

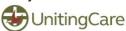

Choose Hospital

Please select the hospital you are booking into by clicking the logo

Hospital Admission Booking System

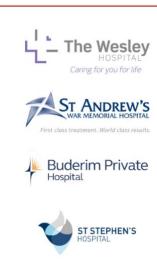

Figure: Options of hospitals available to create a booking against

#### Before you start information

Please read though this section carefully as this will contain information on how your data is handled and what information is required to complete your booking.

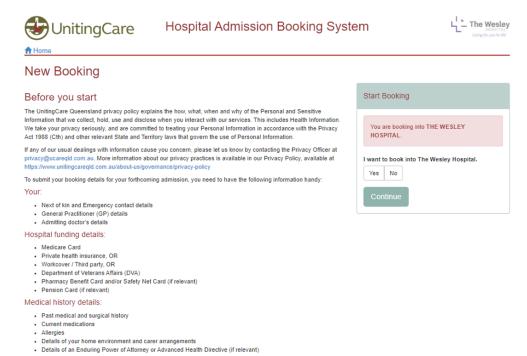

Figure: Important information that you will need to know to complete your booking

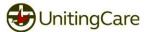

#### Change Hospital for Booking

From here will need to confirm the hospital. If you have selected the incorrect hospital it can be changed here, by selecting "No" and clicking the "Change Hospital" button. This will display the previous page to select the hospital for your booking.

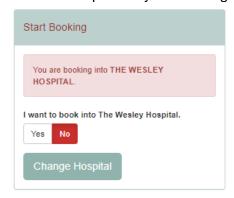

Figure: Ability to change your hospital if the incorrect hospital was selected

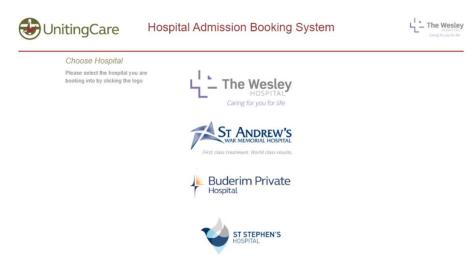

Figure: Options of hospitals available to create a booking against

#### **Use Previous Booking**

If you have a previous booking with HABS the following page will display if you want to prefill most of the booking with a previous booking.

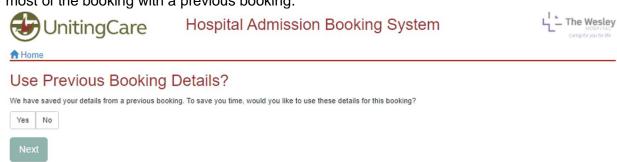

Selecting Yes will display a list of previous bookings submitted in HABS.

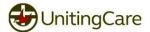

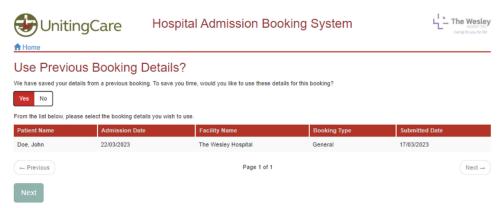

Figure: Example of an existing booking that can be selected

A selection will be required to be made, clicking no without a selection will display the following message.

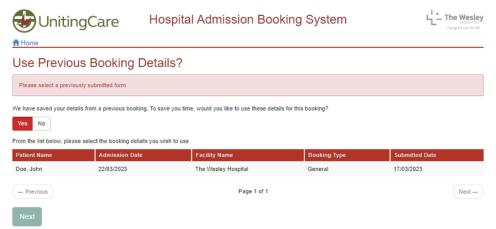

Figure: Attempt to continue a booking without selecting a booking to use as a prefill

To know if a booking has been selected will be indicated with the booking line turning orange from grey.

#### Note: Only one booking can be selected for prefilling

From the list below, please select the booking details you wish to use.

Patient Name Admission Date Facility Name Booking Type Submitted Date

Doe, John 22/03/2023 The Wesley Hospital General 17/03/2023

← Previous Page 1 of 1

Next

Figure: Booking selected to use as a prefill for the new booking

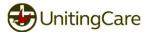

Clicking Next will load a confirmation popup.

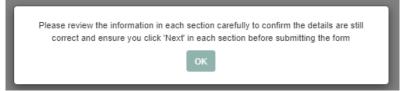

This will prefill the new booking with the selected booking. Please review this information to ensure that everything is up to date and correct before submitting the booking.

#### **Understand the forms colours and symbols**

While filling out this information if there are any missing fields a helpful feedback bar will be displayed at the top of the section to inform what was missing.

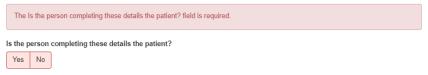

Figure: Example of feedback that requires attention

If a field hasn't had any information entered the field will display similar to the following:

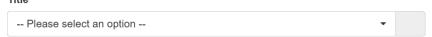

Each field will display a Green Tick when a field has been correctly entered and is valid.

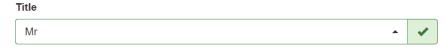

If a field has information that is missing or not valid the field will instead display a red X and the field will turn red.

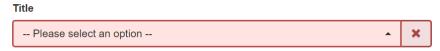

**Important!** Unless stated otherwise all fields are mandatory unless they have 'optional' listed on the section's heading or on the field. While filling out the form you may notice the Booking

Progress side panel will display either a or next to the booking menu pages.

This is to show that there was at least one required field that is missing information and you will not be able to submit your booking without this being entered.

For example, the image below shows that the Patient Details section has been completed however the Patient Contact Details is missing some required information.

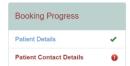

Some fields will autofill information as your type, selecting the option will be required

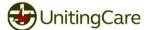

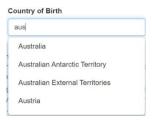

Figure: Example of prefilling options available for selection

# Country of Birth Australia

Figure: Field with green tick after selection

#### **Booking Details**

The booking for your admission is listed in the following sections. Please note some questions may vary based on the booking type and answers selected

#### **Patient Details**

This is general information about the patient and/or who is entering this booking.

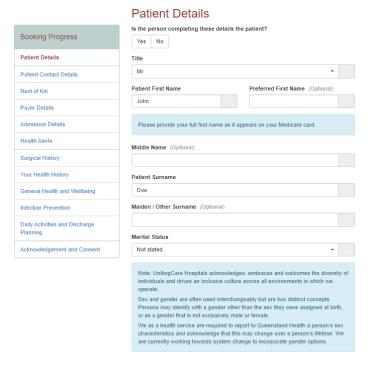

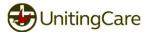

#### **Patient Contact Details**

You contact details for home and postage address and contact numbers

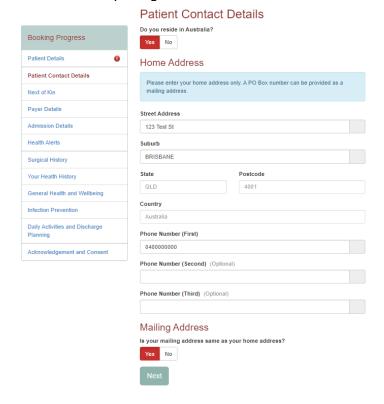

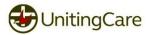

#### Next of Kin

Details of your Next of Kin and their relationship to you and if there are an Additional Emergency Contact you would like to add.

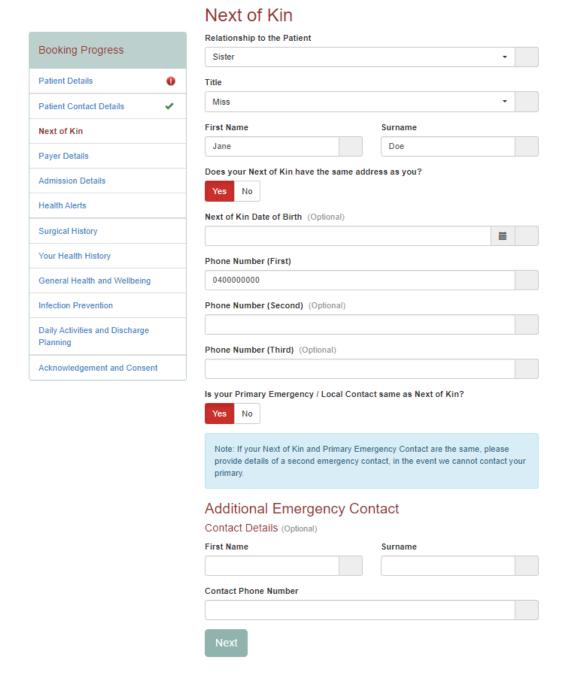

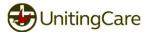

#### **Payer Details**

This section is for listing the payer responsible for your visit, such as self-funded or via a health fund or other provider. As part of identification purposes for a selected health fund other details such are Medicare details are required.

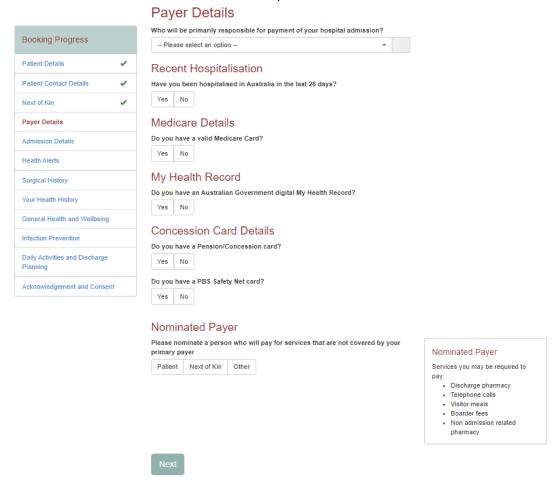

#### **Primary Payer Details**

This section you will need to select who will primary be paying for the hospital admission. Please select which ever option is most applicable new fields will be displayed that will need to be filled in based on your selection. For example, selecting "My Health Insurer in Australia" from the list:

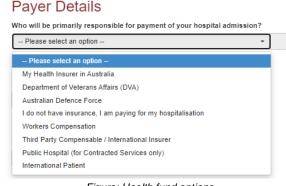

Figure: Health fund options

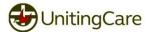

#### My Health Record

Your My Health Record is a digitally accessible record of your medical information. It will include things like your vaccination history, records from tests or scans, information relating to any hospital visits or surgeries, and your GP's records relating to any of your consultations. Selecting Yes to this will allow your admission to be added to your record. Selecting No will give you the option to register. Clicking on the link will open in a new browser tab to register.

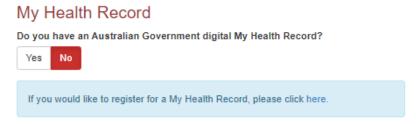

#### **Nominated Payer**

In the event that the service is not covered or partial covered by the primary payer will require a nominated payer for the remaining. For example: excess for health fund based on level of cover. Selecting Next of Kin or Other will display extra information that is required.

If you select Next of Kin and have filled in all information from the previous section, this will auto populate for you. Selecting Other will display the following:

| Nominated Payer                                                                                                    |                                                                                                    |
|----------------------------------------------------------------------------------------------------|----------------------------------------------------------------------------------------------------|
| Please nominate a person who will pay for services that are not covered by your primary payer  Patient Next of Kin Other  Is it a person?  Yes No  Does your nominated payer reside in Australia?  Yes No | Nominated Payer Services you may be required to pay:  Discharge pharmacy Telephone calls Visitor meals Boarder fees Non admission related pharmacy |
| Phone Number (First)                                                                                                    |                                                                                                    |
|                                                                                                    |                                                                                                    |
| Phone Number (Second) (Optional)                                                                                                    |                                                                                                    |
|                                                                                                    |                                                                                                    |
| Phone Number (Third) (Optional)                                                                                                    |                                                                                                    |
|                                                                                                    |                                                                                                    |
| Next                                                                                                    |                                                                                                    |

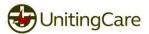

#### **Admission Details**

This section contains important information about your admission such as expected admission date, number of nights expected to stay, reason for admission/operation name and admitting and referring doctor details.

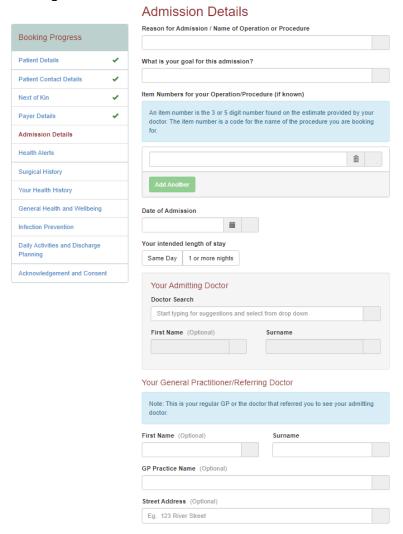

#### Your Admitting Doctor

You can search for your doctor by starting to type in their name and the field will start to auto populate with matching names. If you are unable to find your doctor there will be a default 'I can't find/I don't know' as the last option. For example: entering 'AAA' will display this last option to allow for custom entering of the doctor's name.

Selecting this option will ask for the doctor's name (this should be on the referral form).

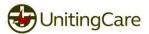

#### **Health Alerts**

This section contains health information questions that will alert the hospital of any considerations that need to be made. If you have a medication list provided by your doctor or pharmacist this can be uploaded here.

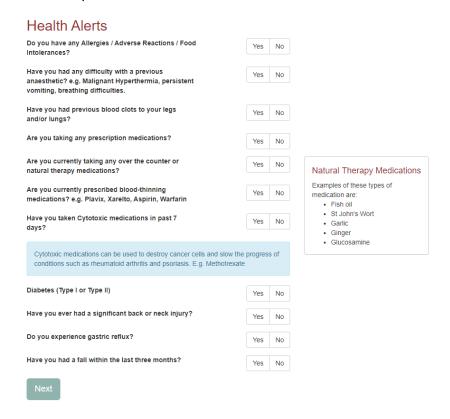

Some questions may open new sections to add information such as over the counter medications.

Other questions such as prescription medications will give the option to upload a file\* as an attachment. Click Choose File and navigate to the file be uploaded. The file name will show the start and end of the file name if the name is too long to display. From here click Submit and the file will be stored in a secure location within the portal. If you have more files to attach can be done via the Add Another button or via clicking attach after closing this popup.

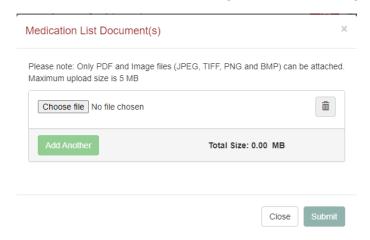

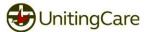

#### **Surgical History**

Any prior history of surgery's or procedures and the date performed can be listed in this section.

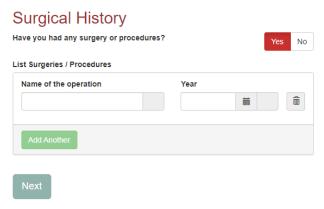

#### Your Health History

Any conditions that currently affect your health:

#### Your Health History Do you have or have you had any of the following? **Booking Progress** High blood pressure No Yes Patient Details Heart attack / angina / chest pain No Yes Patient Contact Details Artificial heart valve / implant / defibrillator No Yes Next of Kin • pacemaker / cardiac stent/ deep brain stimulation Paver Details Heart disease / Irregular heartbeat / Heart murmurs Yes No Admission Details Asthma / Bronchitis / Emphysema No Yes Health Alerts Surgical History Sleep apnoea No Yes Your Health History Stroke / Transient ischaemic attack (TIA) No Yes General Health and Wellbeing Epilepsy / fits / seizures Yes Infection Prevention Neurological conditions e.g. Parkinsons or Multiple No Daily Activities and Discharge Post-traumatic stress disorder (PTSD) Yes No Acknowledgement and Consent Thyroid condition Yes No Blood disorders, bleeding, bruising and/or anaemia No Yes Liver disease Kidney disease No Cancer Yes No

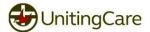

Selecting Yes to these questions may display extra fields for information such as the example below for Heart Disease and Asthma.

| Heart disease / Irregular heartbeat / H | eart murmurs | Yes | No |
|-----------------------------------------|--------------|-----|----|
| Condition name                          | Year         |     |    |
|                                         |              |     |    |
| Asthma / Bronchitis / Emphysema         |              | Yes | No |
| Condition name                          |              |     |    |

#### General Health and Wellbeing

This section is for any general information on your current health as well as your height and weight. Please note that height and weight are number fields only and do not require or accept non-number characters or symbols.

|                                | General Health and Wellbeing                                                              |         |
|--------------------------------|-------------------------------------------------------------------------------------------|---------|
| Booking Progress               | What is your height? What is your weight?                                                 |         |
|                                | cms kgs                                                                                   |         |
| Patient Details                | Do any of the following apply to you?                                                     |         |
| Patient Contact Details        | <ul> <li>Currently or possibly pregnant</li> </ul>                                        | Yes No  |
| Next of Kin                    | ✓ Eating and/or swallowing difficulties                                                   | Yes No  |
| Payer Details                  | Unexpected weight loss or gain                                                            | Yes No  |
| Admission Details              | Bowel problems                                                                            |         |
| Health Alerts                  | ✓ Bower problems                                                                          | Yes No  |
| Surgical History               | → Bladder problems                                                                        | Yes No  |
| Your Health History            | ✓ Dentures / crowns / bridge                                                              | Yes No  |
| General Health and Wellbeing   | Pain / discomfort                                                                         | Yes No  |
| Infection Prevention           | Sleeping difficulties                                                                     | Yes No  |
| Daily Activities and Discharge |                                                                                           | 163 110 |
| Planning                       | Special / Modified diet or any Dietary preferences? e.g. Vegetarian, Vegan, Kosher, Halal | Yes No  |
| Acknowledgement and Consent    | Psychological disorders                                                                   | Yes No  |
|                                | Anxiety                                                                                   | Yes No  |
|                                | Depression                                                                                | Yes No  |
|                                | Dementia                                                                                  | Yes No  |
|                                | Memory Loss                                                                               | Yes No  |
|                                | Previous episode of delirium                                                              | Yes No  |
|                                | Previous episode of confusion                                                             | Yes No  |
|                                | Glasses and/or contact lenses or other visual impairments                                 | Yes No  |
|                                | Hearing aids                                                                              | Yes No  |
|                                | Do you currently smoke?                                                                   | Yes No  |

These fields calculate a BMI and if values are not valid will display a feedback message to be adjusted. You will be able to upload documents within this section for items such as Statement of Choices and other important documentation.

This will have questions that will expect a file to be uploaded such as the following. Click on the Attach button to upload a file.

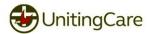

#### Infection Prevention

It is important you answer these questions to the best of your knowledge.

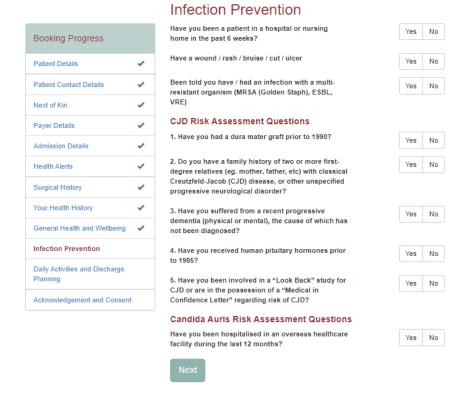

#### Daily Activities and Discharged Planning

This section is around any support that you may require while in our care and planning for discharge to get home safely for a successful recovery

#### Daily Activities and Discharge Planning Live alone? Have difficulty managing at home? Yes No Do you care for someone else? Do you have difficulty walking or require aids? Yes No Do you live more than 50 kms from the hospital? Do you use community support services? Do you require communication support? Do you require the services of an interpreter? Yes No Do you require any religious, cultural or personal support whilst you are in hospital? Would you like cultural support from an Aboriginal and/or Torres Strait Islander staff member? Do you have someone to take you home at discharge? Yes No Anticipate that you will need help or assistance at Yes No Is there anything else we need to know about you? (Optional)

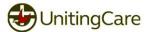

#### Acknowledgement and Consent

This section is to inform you on your rights and responsibilities which need to be read, and agreed to. The agree button will not be clickable until the document has been opened.

You will be asked if you would like to share your medical data to the Wesley Medical Research Ltd or other bodies for the purposes of research and to contact you if there are any clinical trials and novel therapies that may be available in the future. As well consent to marketing activities for the hospital or related research organisations within this section.

**Note:** Please ensure that you read through and understand each of these documents before agreeing. If you have any queries please contact the admitting hospital to talk to one of our friendly staff.

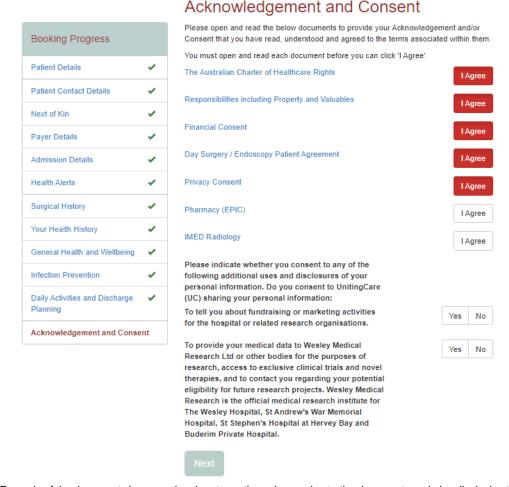

Figure: Example of the documents been read and part way through agreeing to the documents and also displaying the sharing of data for medical research and marketing

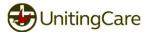

#### What's Next

This section gives information on how your data is sent to our hospital admissions team. Once you have read through click Submit to send your booking to the hospital.

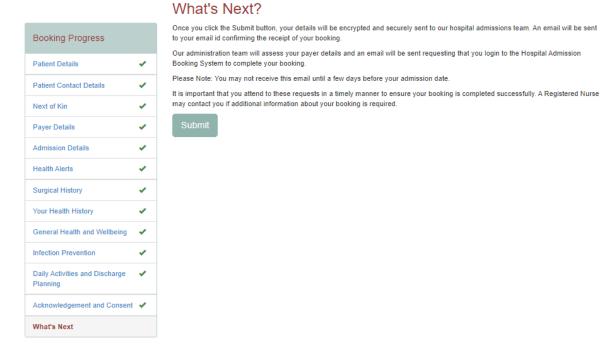

#### Successfully Submitted

Once you click Submit and the data is sent to the hospital you will receive confirmation with instructions on how to upload any other documentation that you may have and would like attached to your booking.

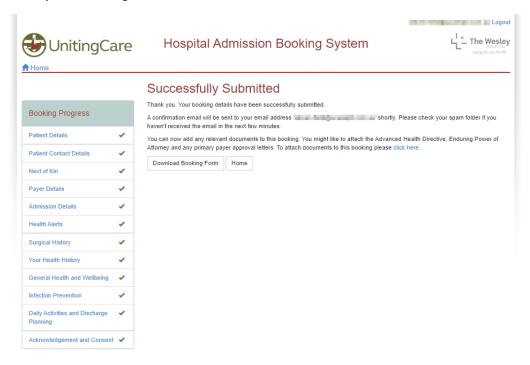

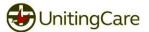

# Pay for my Booking

Navigating to pay for a booking via either the booking or My Account section within HABS. When making a payment from a booking most of the details will be prefilled for you.

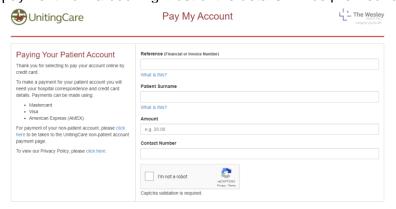

#### **Access via My Account**

If not accessing this section via the My Account section within HABS you will need to enter the reference number that should be supplied via documentation such as Patient Invoice or Hospital Correspondence. If you are unsure of your reference please get in touch with the Hospital. Depending on the number entered within the reference will determine if the field patient surname will be displayed or if Account number will be displayed.

#### **Account Number**

The account number is for non-patient invoices only and is generally 5 digits long. You can find this above your invoice number on the top right-hand side of your invoice. This is required for two factor authentication and will need to match the invoice to proceed.

#### **Patient Surname**

This is the surname (last name / family name) of the patient listed on the invoice and may not necessarily be the surname of the person paying this account or whom the account was addressed to. The patient surname can be found on the invoice. This is required for two factor authentication and will need to match the invoice to proceed.

#### Access via Booking Pay Now button

If accessing this section via the pay now button your reference number and amount is prefilled and locked.

#### Progressing to make a payment

Once all fields have been entered and the Captcha check has passed, click the submit button that appears. This will direct you through a secure portal to make a payment.

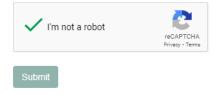

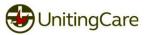

#### You will be prompted to enter payment details

| Once the transaction is processed, you MUST click 'Continue' to com | pplete the payment.                                                                                                    |
|---------------------------------------------------------------------|----------------------------------------------------------------------------------------------------|
| Enter Your Payment Details                                          |                                                                                                    |
| Invoice Number                                                      | #48000000000000000000000000000000000000                                                                                                    |
| Payment Amount                                                      | 500.00 AUD                                                                                                    |
|                                                                     | VISA PROPERTY TO THE PROPERTY OF THE PROPERTY OF THE PROPERTY |
| Card Number                                                         |                                                                                                    |
| Expiry Date                                                         | MM V / YY V                                                                                                    |
| CVV2                                                                | <b>②</b>                                                                                                    |
|                                                                     | Continue Cancel                                                                                                    |
|                                                                     |                                                                                                    |

Once entered click "Continue". Will need to confirmation to check all details are correct before clicking "Make a Payment"

| the transaction is processed, you MUST click 'Continue' to co | mplete the payment.                     |                    |                |
|---------------------------------------------------------------|-----------------------------------------|--------------------|----------------|
|                                                               |                                         |                    |                |
| Confirm Your Payment                                          |                                         |                    |                |
| Invoice Number                                                | #10000000000000000000000000000000000000 | DOMESTIC STATE     |                |
| Card Type                                                     | Visa                                    |                    |                |
| Credit Card Number                                            | 4 (0.00)                                |                    |                |
| Card Expiry Date                                              | DOM:                                    |                    |                |
|                                                               |                                         | Sub Total          | 500.00 AUD     |
|                                                               | F                                       | ayment Amount      | 500.00 AUD     |
|                                                               | Make Payme                              | ent Change Details | Cancel Payment |

Clicking "Change Details" will take you back to the "Enter Your Payment Details" page

| Once the transaction is processed, you MUST click 'Continue' to cor | mplete the payment.           |                |
|---------------------------------------------------------------------|-------------------------------|----------------|
|                                                                     |                               |                |
| Payment Receipt                                                     |                               |                |
|                                                                     | ✓ Transaction Approved        |                |
| Time / Date                                                         | Wed May 10 10:52:27 AEST 2023 |                |
| Invoice Number                                                      | #8                            |                |
| Card Type                                                           | Visa                          |                |
| Credit Card Number                                                  | -ET 10 110                    |                |
| Card Expiry Date                                                    | 100                           |                |
|                                                                     | Sub Total                     | 500.00 AUD     |
|                                                                     | Payment Amount                | 500.00 AUD     |
|                                                                     |                               | Print Continue |

From here you can Print your payment receipt, however you must click Continue in order to confirm this receipt for the HABS to confirm received receipt.

**Note:** This payment receipt is pre-approval before payment has been made Clicking "Continue" HABS will process the payment and give a receipt of the transaction which will show if the payment was successful or failure.

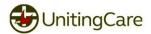

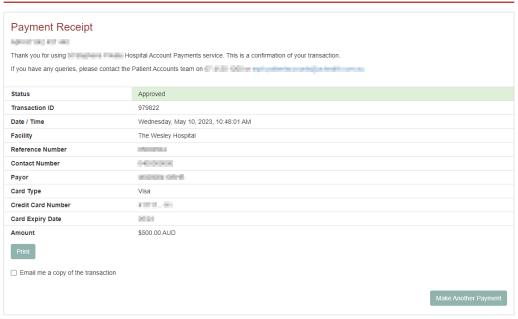

Figure: Example of a successful payment

From here you can print the payment receipt, email it to an email address, which will display an email field and send email button.

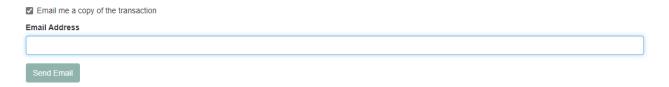

#### Or process another payment.

Processing another payment will take you to the same page from the "Make a Payment" button via the My Account section of HABS. Once done with this page it is safe to close the tab. If a payment was completed via Pay Now button on a booking the payment receipt will now be displayed for download here also.

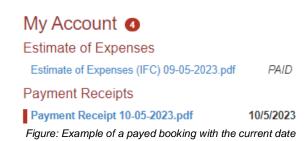

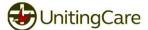